TO:EPSON 愛用者

FROM:EPSON 客服中心

主題敘述:Epson WorkForce Pro WF-5621 如何調整機器按鍵音量部分

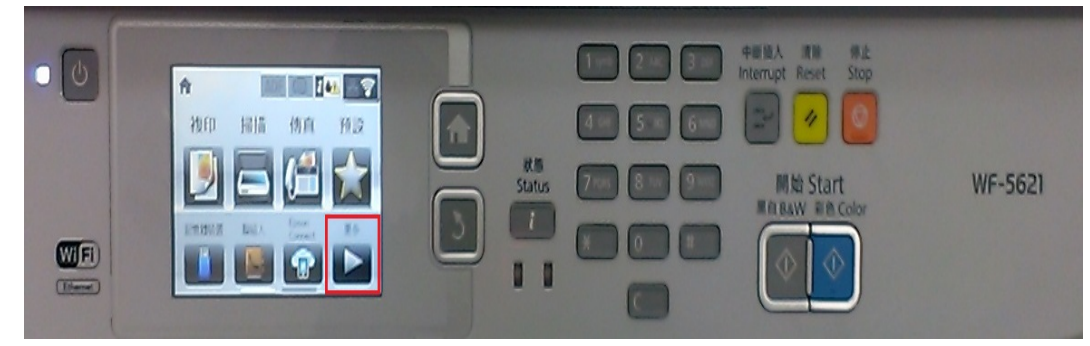

步驟 1、面板上按「更多►」,點選「設定」。(此機器面板為觸控面板)

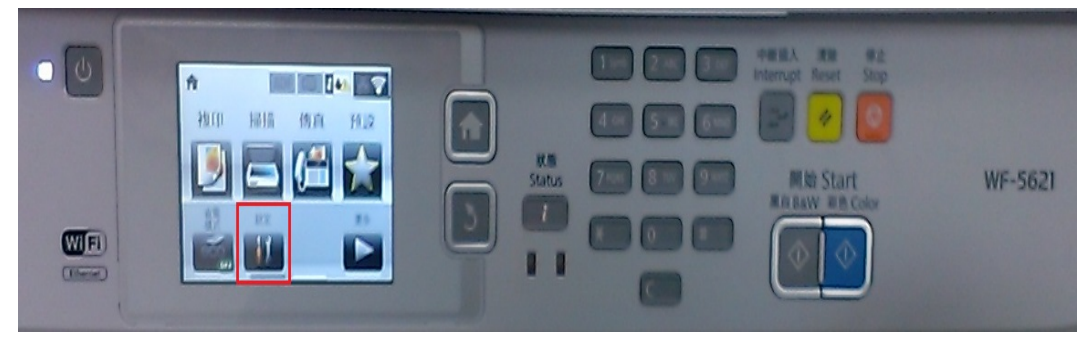

步驟 2、進入「設定」選單,往下點選「系統管理」。

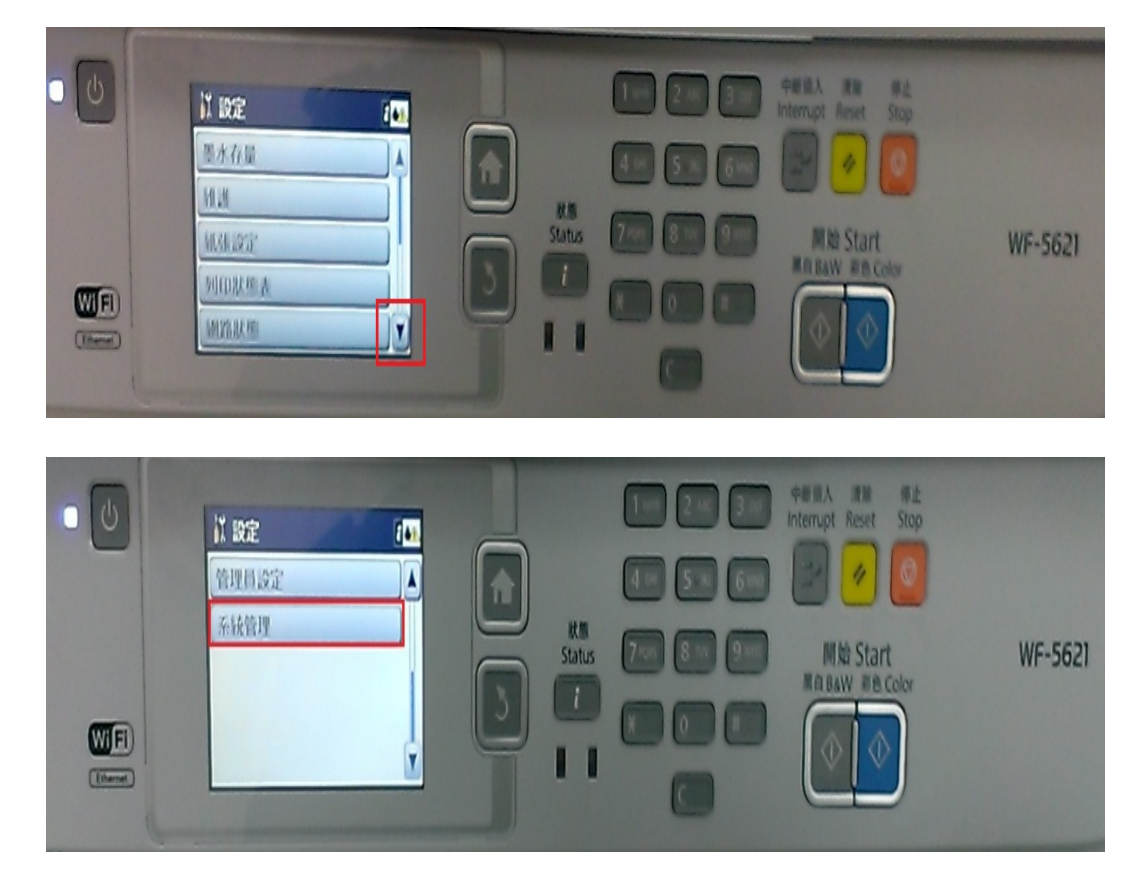

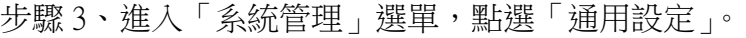

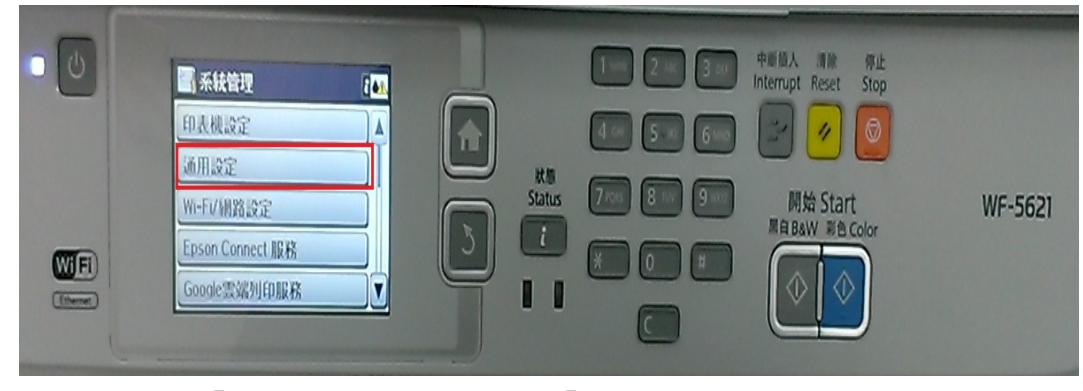

步驟 4、進入「通用設定」選單,點選「音效設定」。

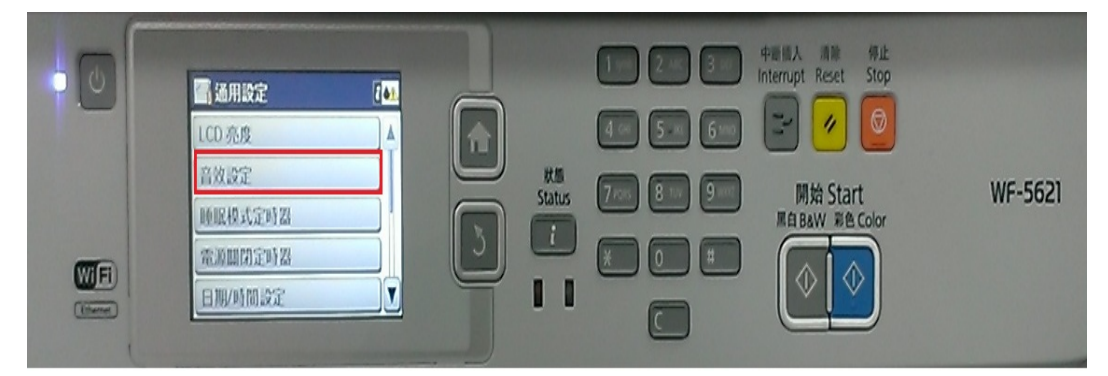

步驟 5、進入「音效設定」,點選「按鍵音」,調整按鍵音大小(0~10), 設定完成後,按「確定」。

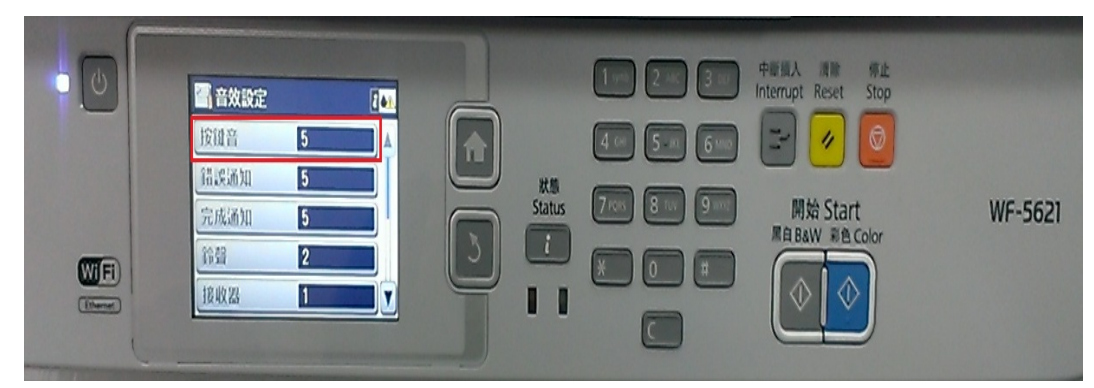

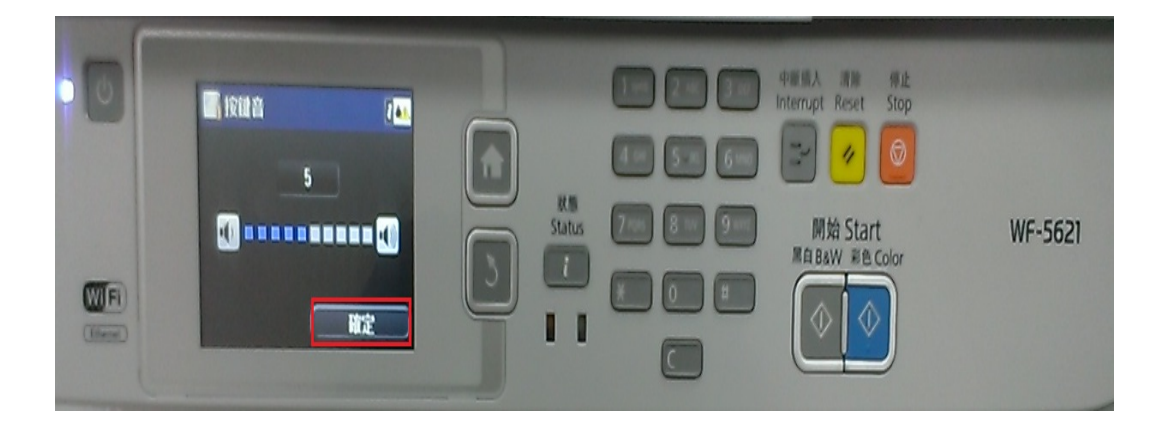